### **Southwest Gas Agency Pledge Portal Registration Guide**

**Accessing the Agency Pledge Portal**

Navigate to swgas.com. From the home page, select the Community menu, and then select "Charitable Giving"

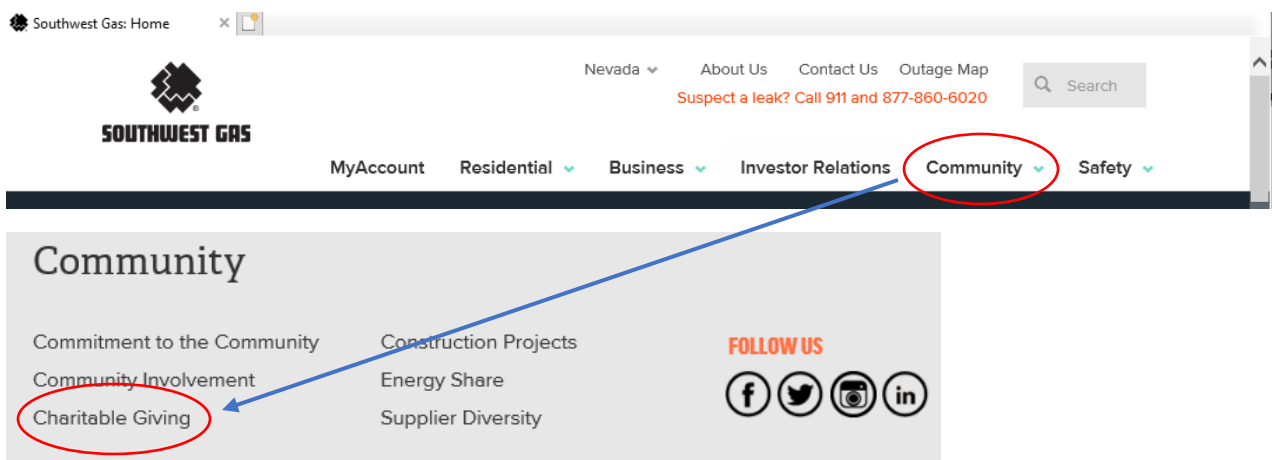

Scroll down to the Agency Pledge Portal section and select "AGENCY PLEDGE PORTAL LOG IN"

#### **ENERGY SHARE**

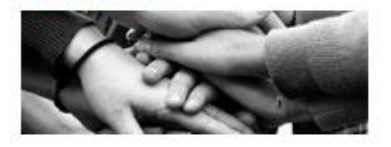

Energy Share is an emergency fund that provides direct utility assistance to qualified customers with unexpected financial difficulties.

**LEARN MORE ABOUT ENERGY SHARE** 

#### **SUPPLIER DIVERSITY**

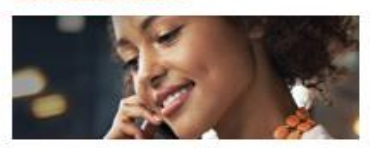

We welcome the opportunity to build strong business relationships with a variety of suppliers in our service territories and across the nation.

**LEARN MORE ABOUT SUPPLIER DIVERSITY** 

#### **AGENCY PLEDGE PORTAL**

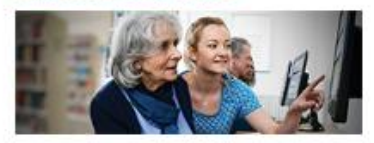

The Agency Pledge Portal allows charitable agencies the opportunity to pledge to pay Southwest Gas customer's utility bills.

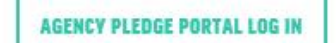

# **Registering Agency to Use the Portal**

To register to use the Portal, click on the "Agency Pledge Portal Registration" link.

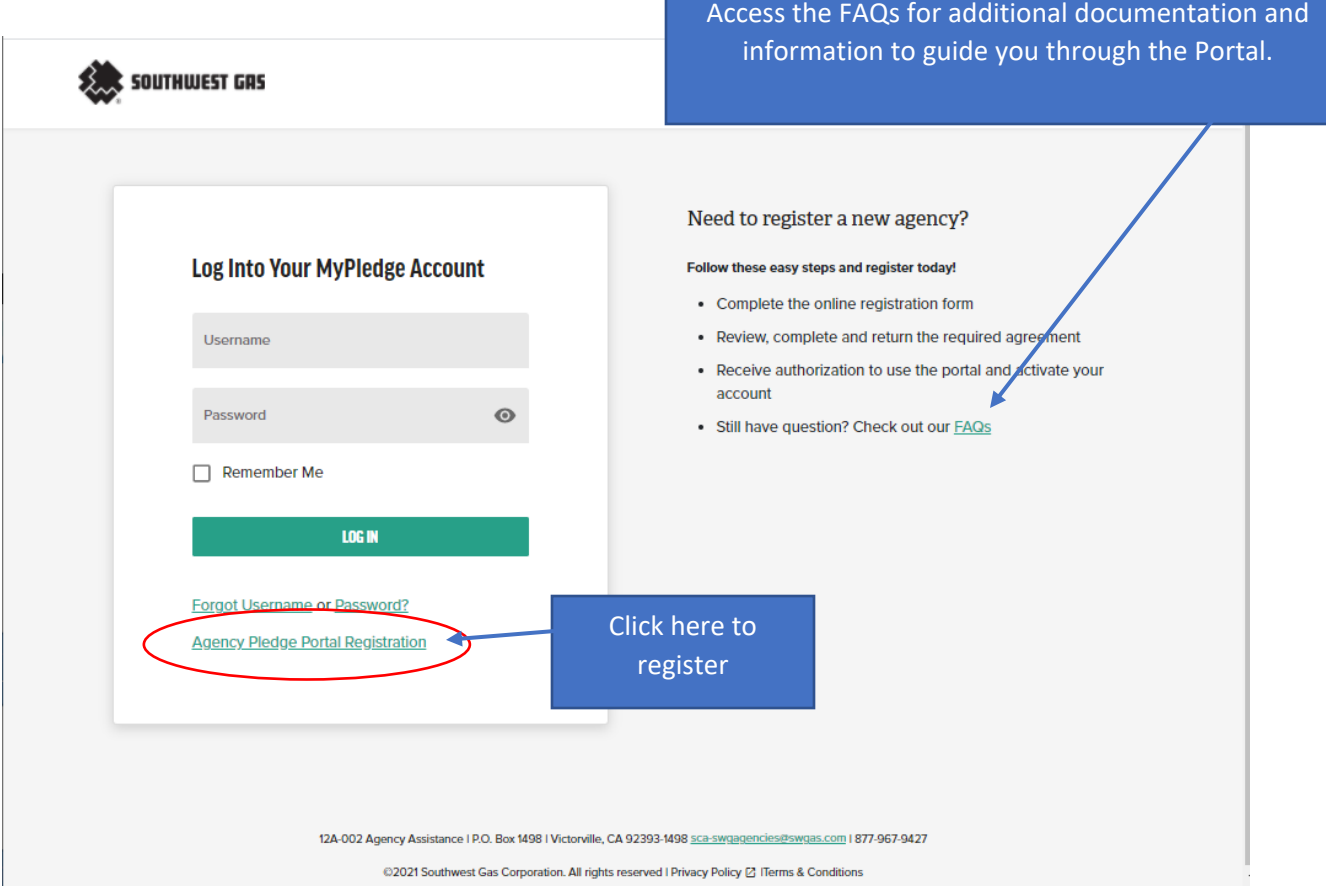

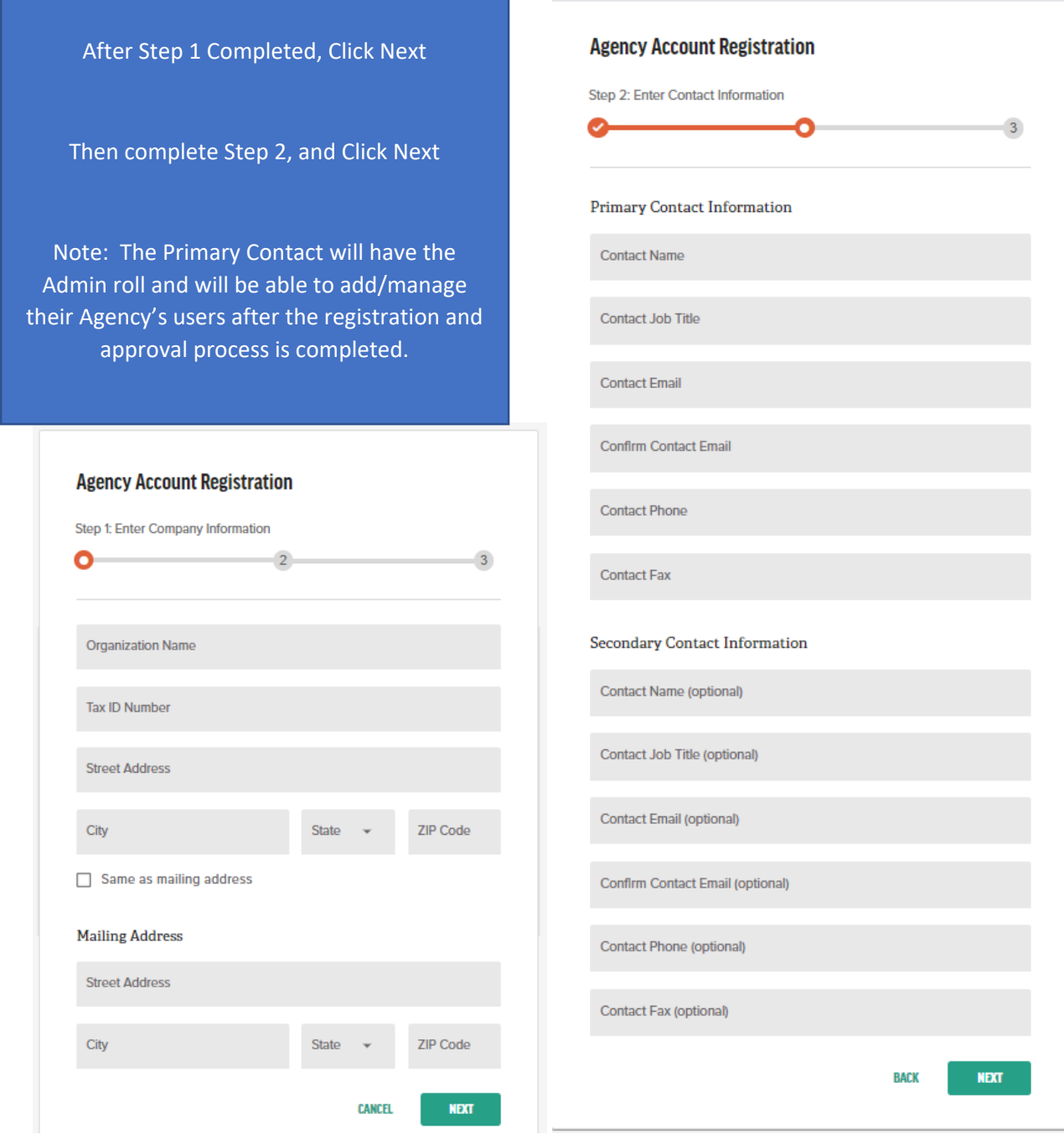

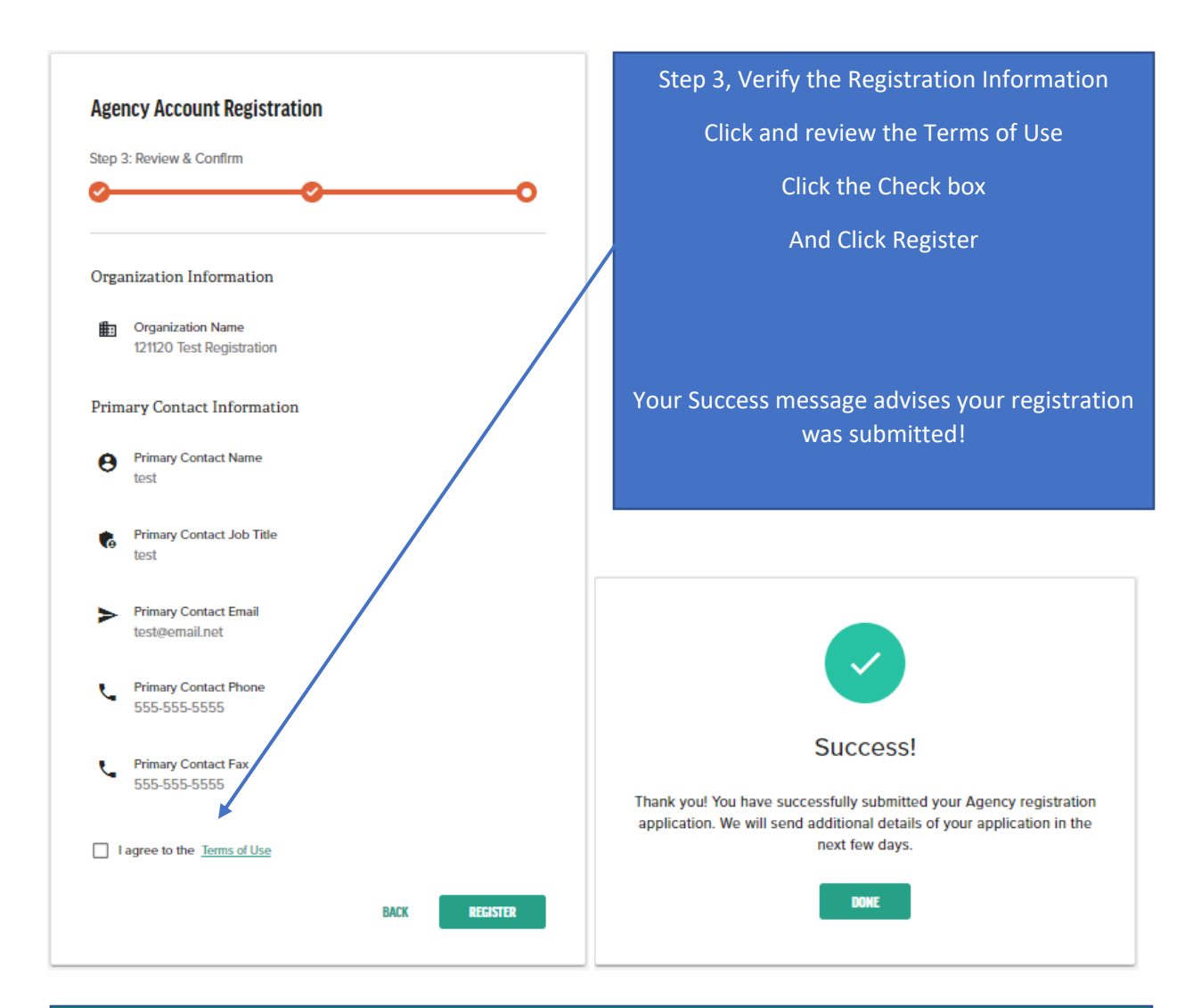

**After selecting REGISTER, the Primary Contact will receive an email that their registration was received with additional steps on how to complete the registration process**

## **Agency Registration Documents**

From the email, download and print the Agency Assistance Agreement (pdf). Review the cover sheet for instructions on completing the agreement.

Identify the Customer Authorization form your Agency will use.

Complete and sign the Agency Assistance Agreement.

Scan and email the agreement to Southwest Gas at [sca-swgagencies@swgas.com](mailto:sca-swgagencies@swgas.com) Southwest Gas will then review the registration, and when approved, the Primary Administrator will receive an approval email to use the Portal. Southwest Gas will not be able to approve your registration without the completed agreement.

## **Conform Registration**

When an agency's registration is complete and access to the Portal is granted, the Primary contact will receive an email with the subject Agency User Activation, with a link to complete the activation where the agency user will create a Login and Password.